玄関上にパラペットを作成する方法です。

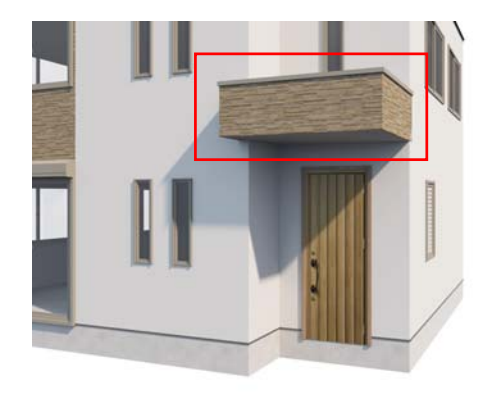

## パラペットの作成

バルコニーの図形を使って、玄関上にパラ ペットを作成する方法を説明します。

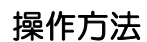

1)建物デザイナーを起動してから平面 編集をクリックします。

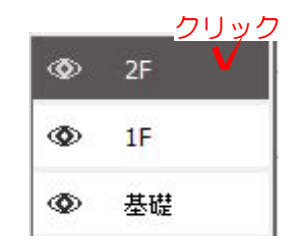

クリック

2)画面左下の「2F」を選択します。

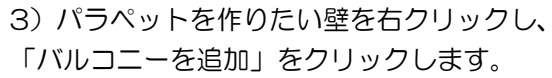

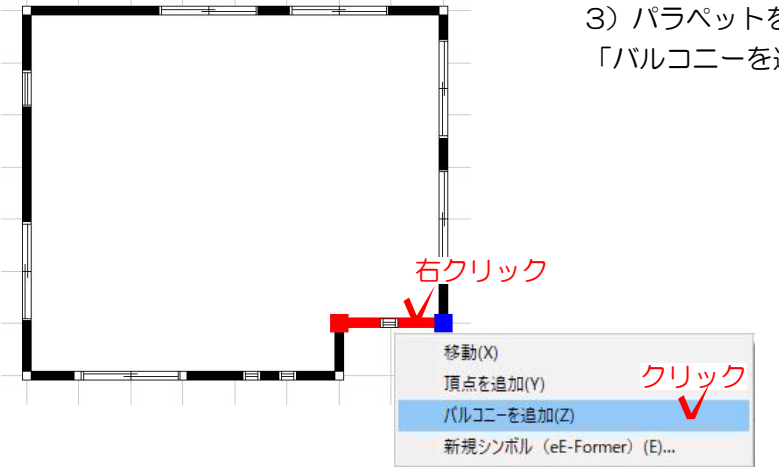

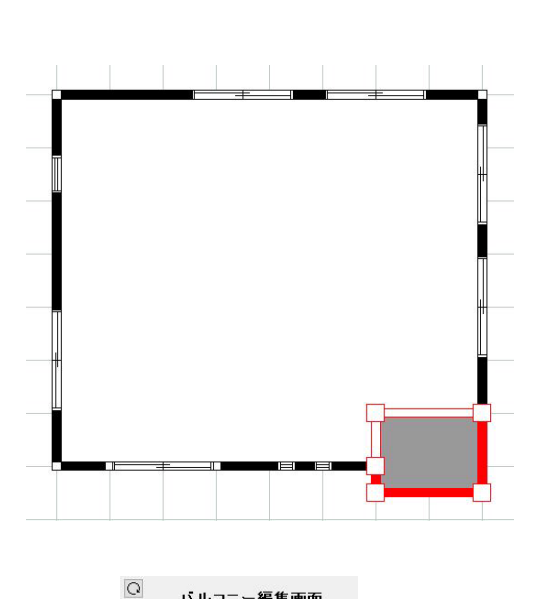

4)作成されたバルコニーの位置や大きさを 作成したいパラペットに合わせて、調整 します。

5)4)で調整したバルコニーの図形の真ん中 をクリックして選択します。画面右のバルコ ニー編集画面で壁の高さ、レベルを変更し 「適用」をクリックします。

例:壁の高さ 600 レベル 2950

6)バルコニー手摺の「変更」をクリックし 画面下からバルコニー手摺→タイプ004を 選択。「適用」をクリックします。

Ú バルコニータ バルコ タイプ005 タイプ006 ą

■ 玄関・勝手ロ ■ 室内F. クリック

| X507##+ロ || - 金PJP<br><mark>宇入力で検索できます) |</mark><br>|

 $\overline{\mathbb{R}}$ 

 $\Delta$ 

床 土間コンクリート 変更 なし

**第一次の距離 | セント | マンキ | マンキ | マンキ | マンキ | マンキ | マンカマ館 | マンカマ館 フリック** 

バルコニー編集画面 600

2950

 $186$ 

●付けない ○付ける

位置 ● 均等割付<br>● 角に付ける

高さ 50

興行 30

mm

mm

 $\mathbb{I}_{\text{mm}}$ 

 $\top$ mm

 $\sqcap$ <sub>mm</sub>

 $\Box$ mm

画

 $\mathsf{L} \mathsf{V}$   $\mathsf{L}$ 

 $\frac{1}{2}$ 

 $\Box$ mm

鮮の高さ

 $L \times L$ 

柱

手摺り 幅

ー クリック<br>バルコン<sup>#P</sup><br>| 変更 なし

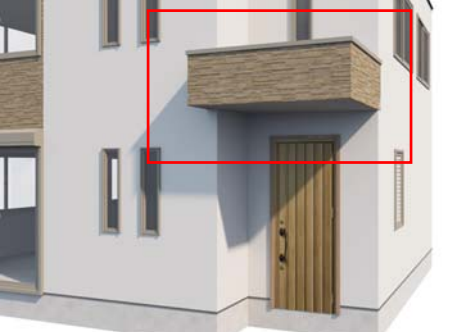

玄関上にパラペットを作成することが 出来ました。